# Requesting Items in the Library Catalog

Fall 2020

## 1. Search for the item you want to request on the Library's home page

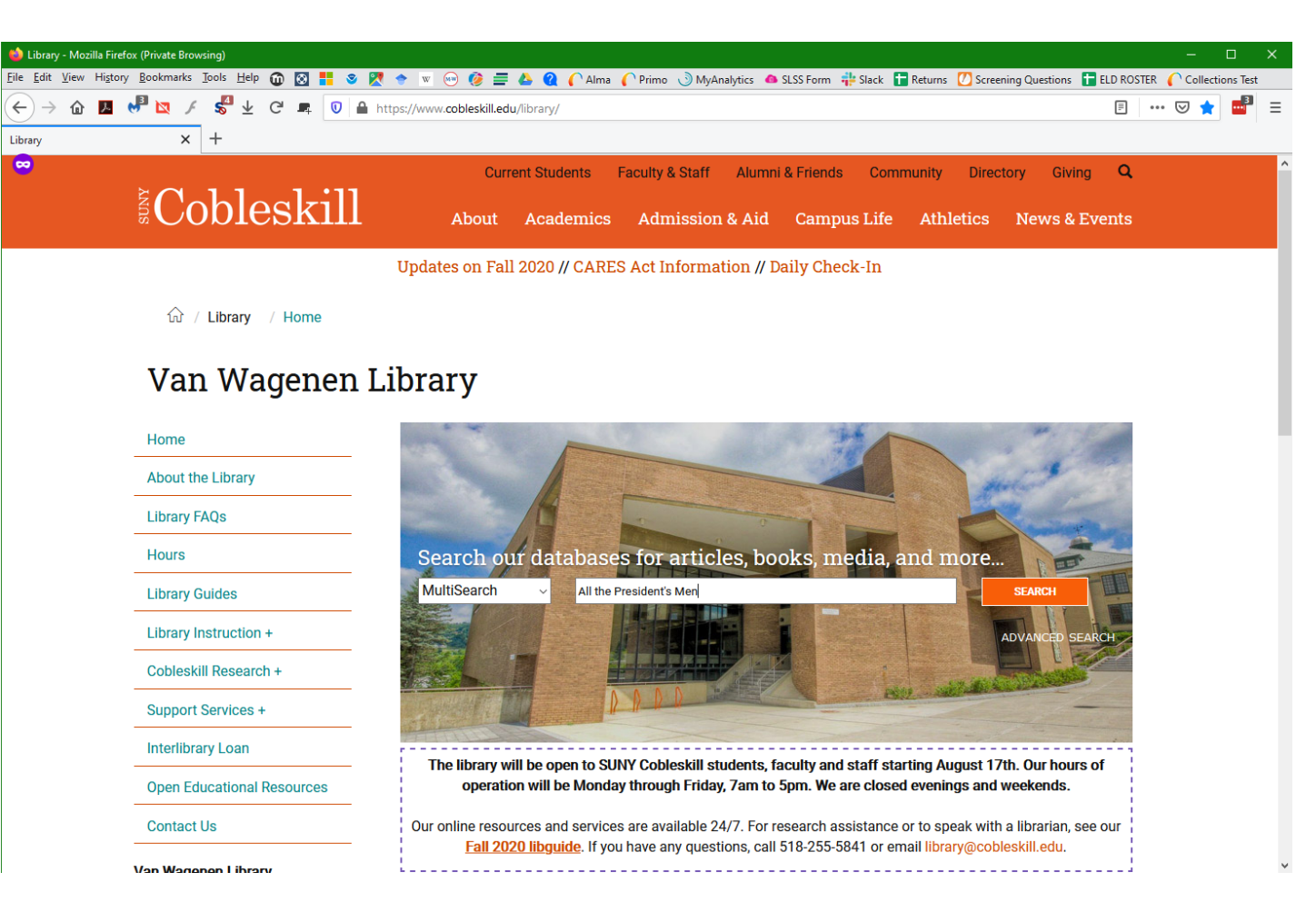

## 2. Find the record for the item in the results list and click on the title

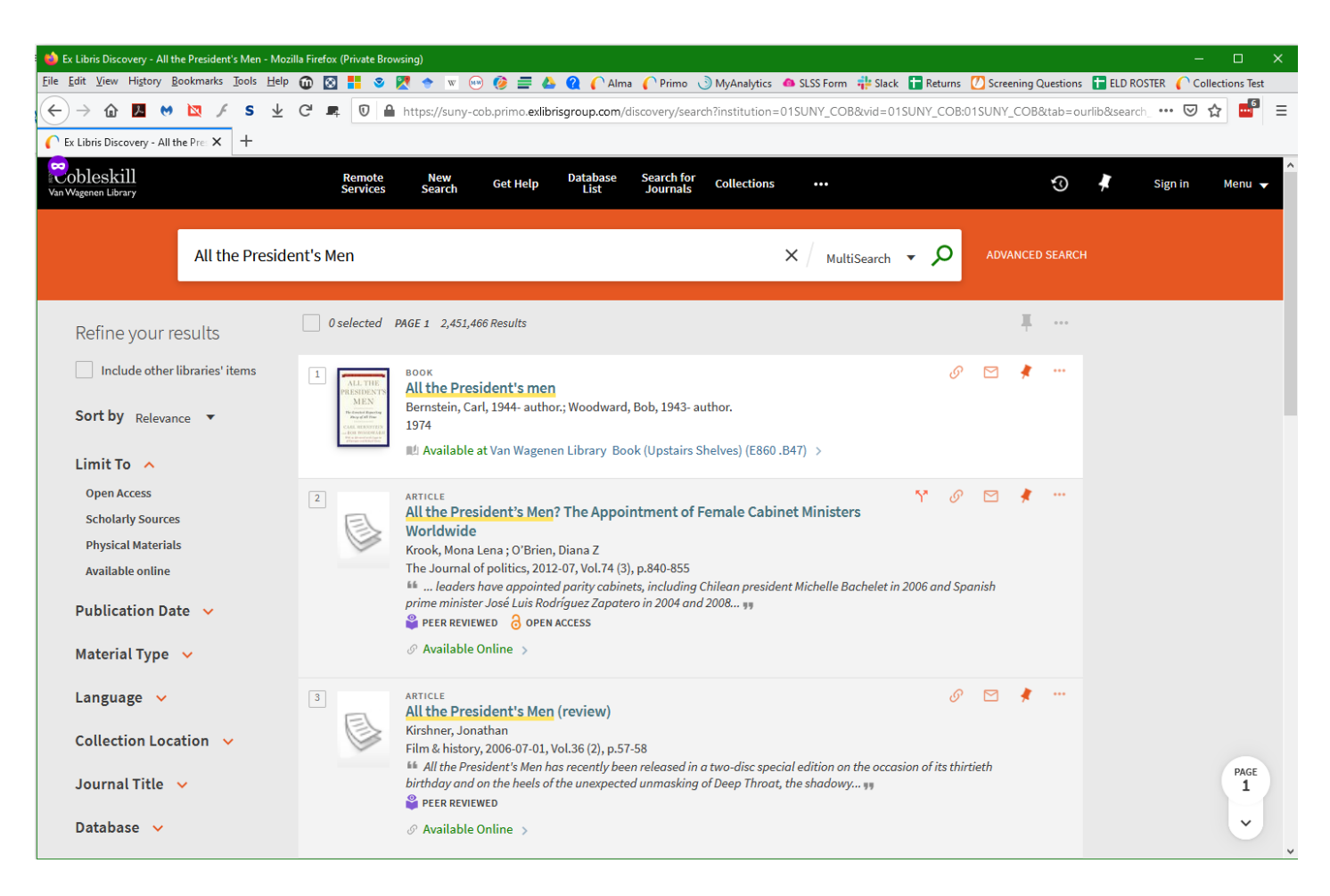

## 3. If a yellow bar with a Sign In link appears, you need to sign in to see the request options

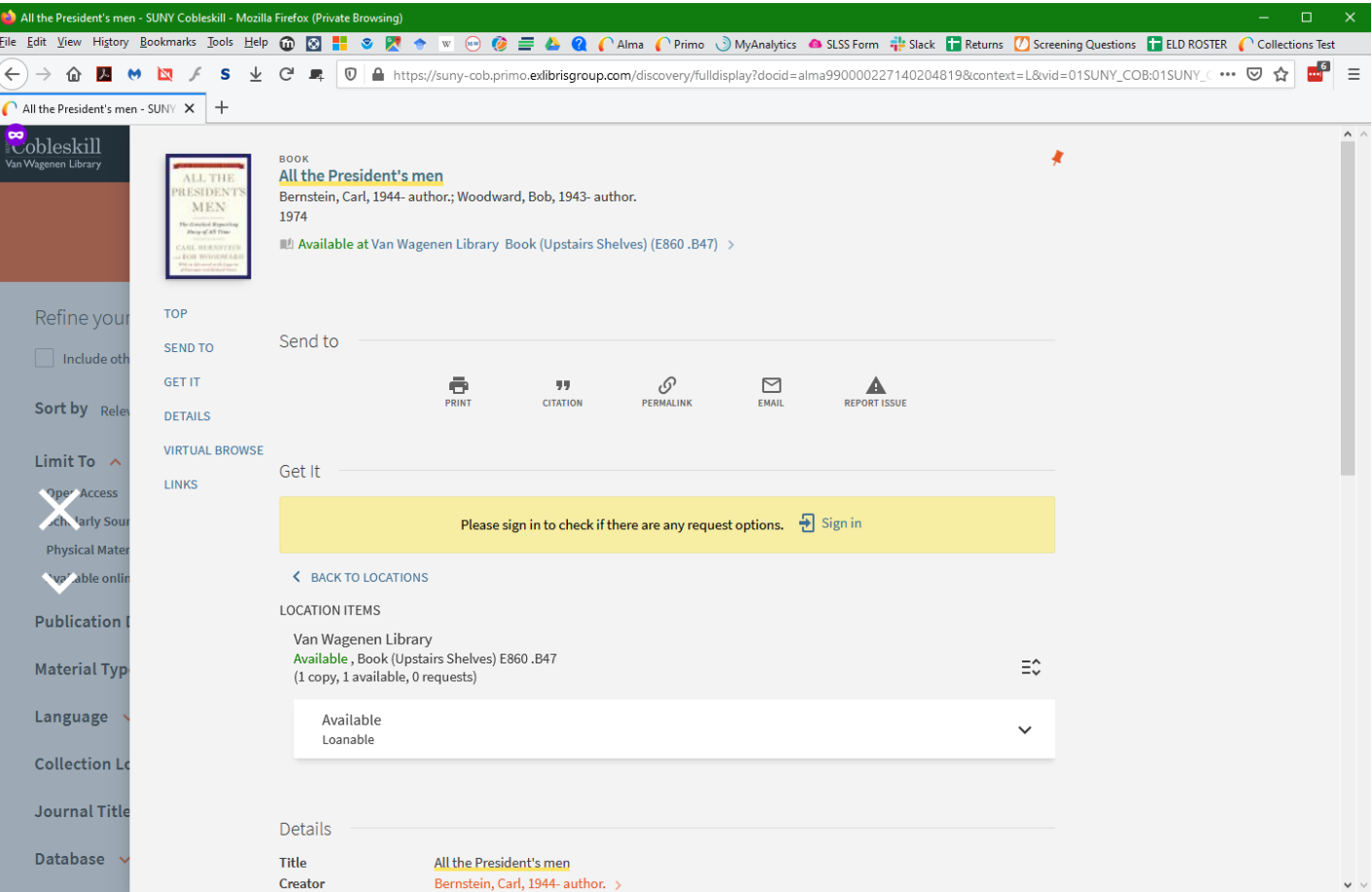

### 4. Sign in with your regular Cobleskill credentials

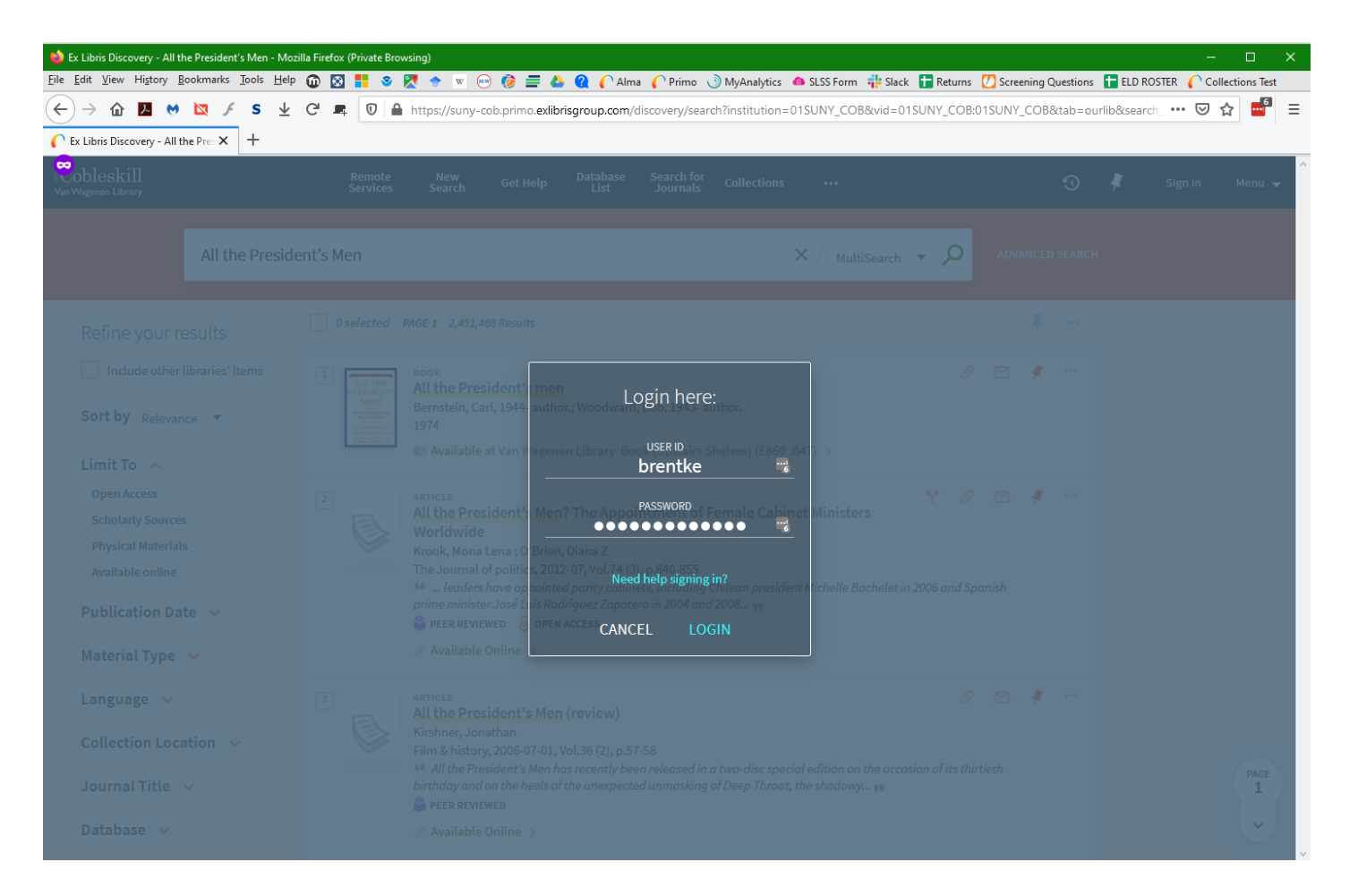

## 5. Find the Place Request link in the Get It section (where the yellow bar was before)

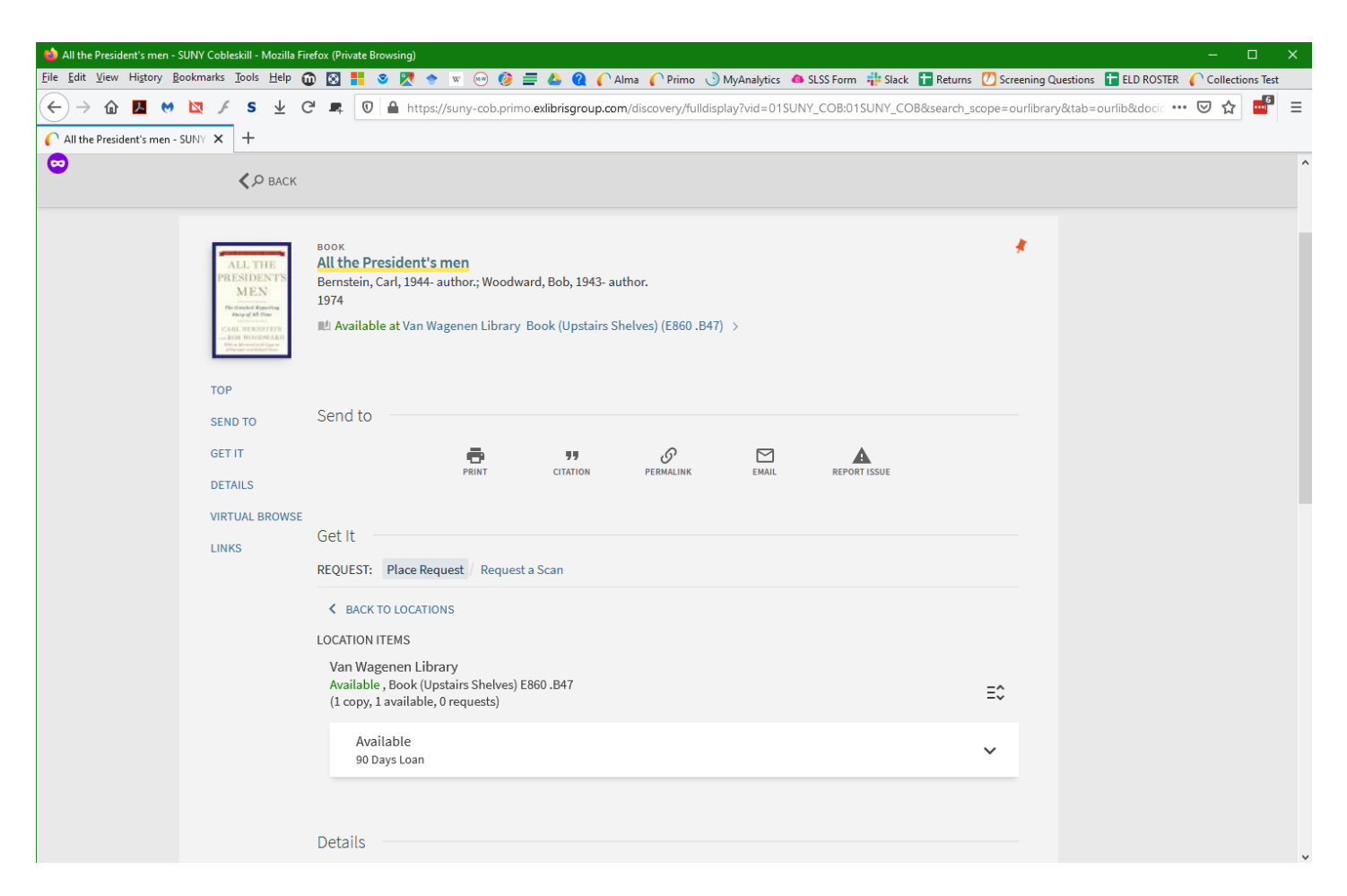

## 6. Optionally select a date after which you no longer want the item, then click Send Request

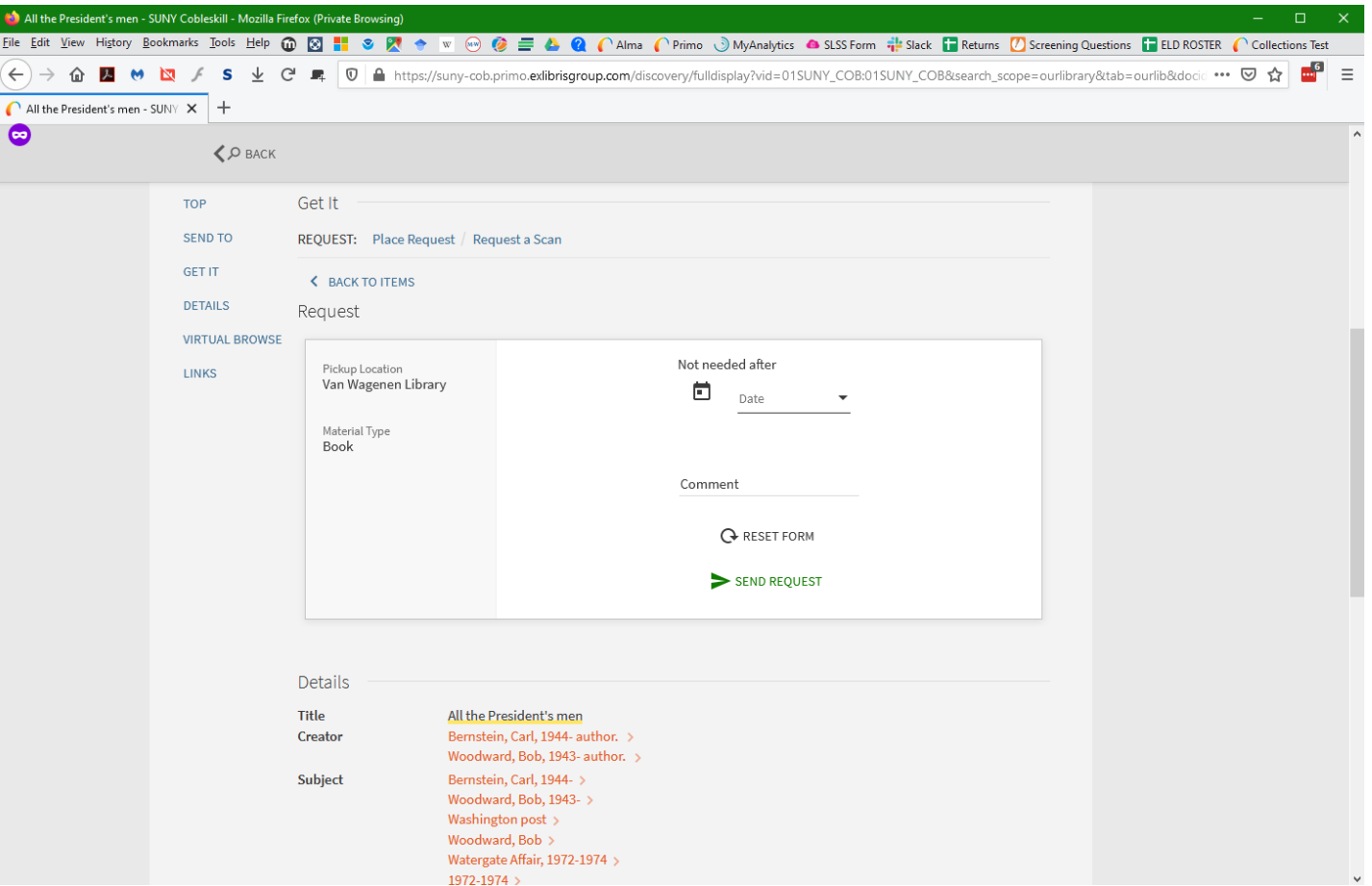

## 7. A green bar will show up when the request has gone through

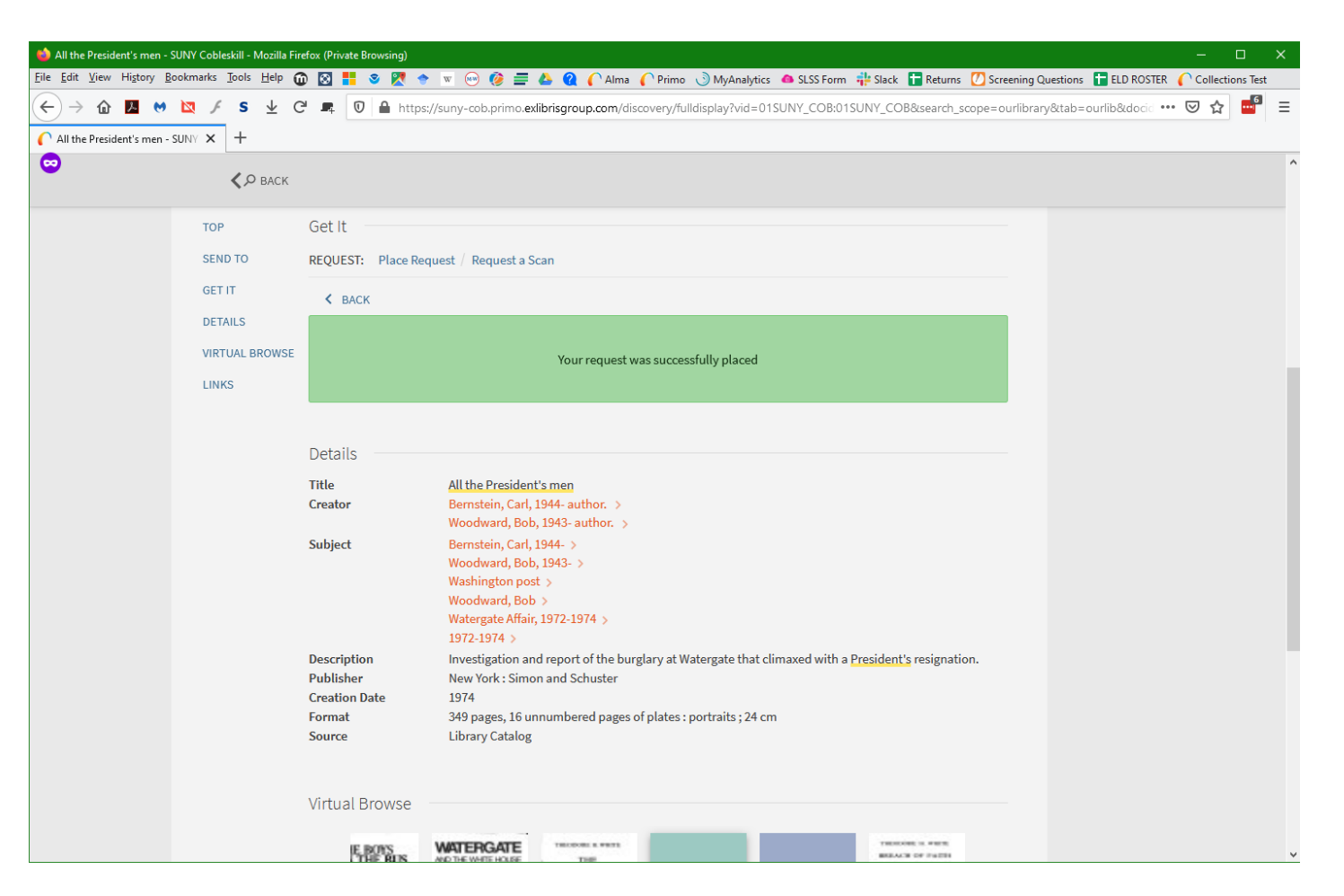

#### 8. You can request a scan of just a chapter if that's all you need; use the Request a Scan button

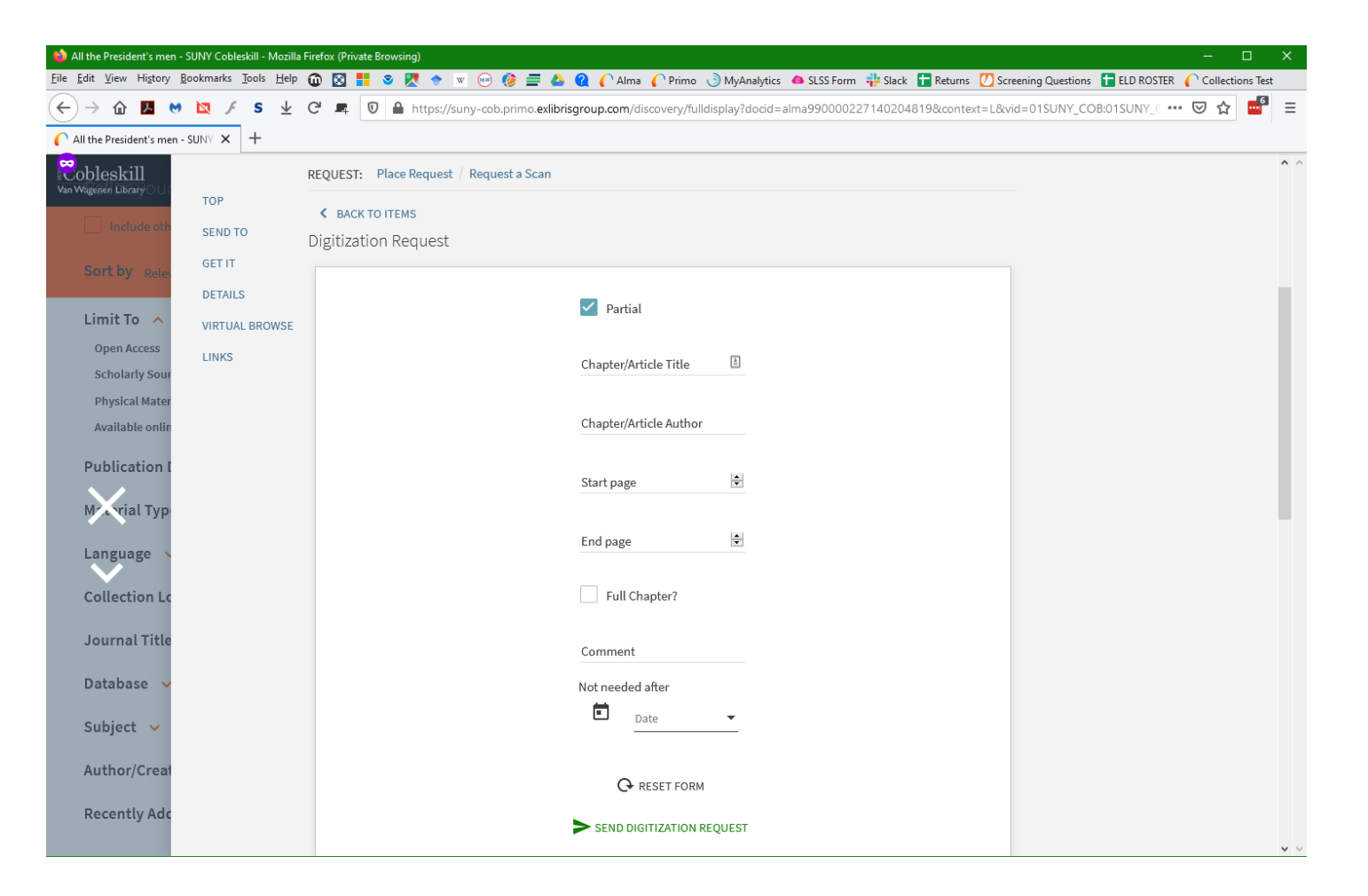

9. If the item is checked out, you can use the Place Request link to get our copy when it comes back, or you can request the item through the Interlibrary Loan link (probably faster)

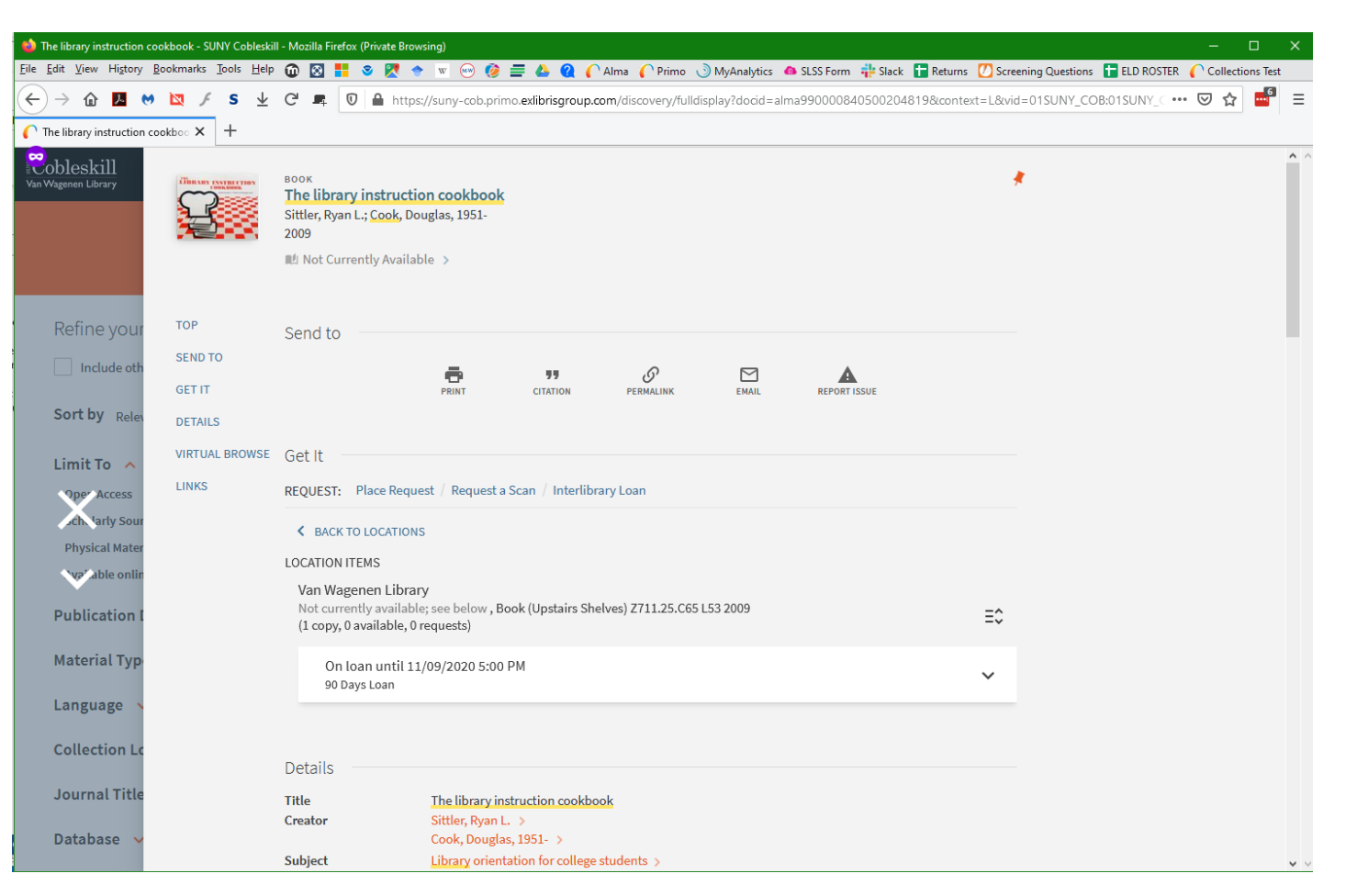

10. No matter what kind of request you place, you'll get an email when the item is ready to pick up

- Didn't find the item you're looking for? Other questions? Ask a librarian for more help:
	- <https://libraryguides.cobleskill.edu/research/GettingHelp>
	- Chat link on the Getting Help Library Guide
	- Call 518-255-5841
	- Text 518-444-5485
	- Email [libraryresearch@cobleskill.edu](mailto:libraryresearch@cobleskill.edu)